# User Guide: Update or Amend Existing Factory Registration and Factory Notification

#### Introduction

This guide provides step-by-step instructions on how to update your existing factory registration or notification record on the GoBusiness online portal.

 $\overline{\phantom{a}}$ 

#### Scope of this Guide:

W LICENC

**REND** 

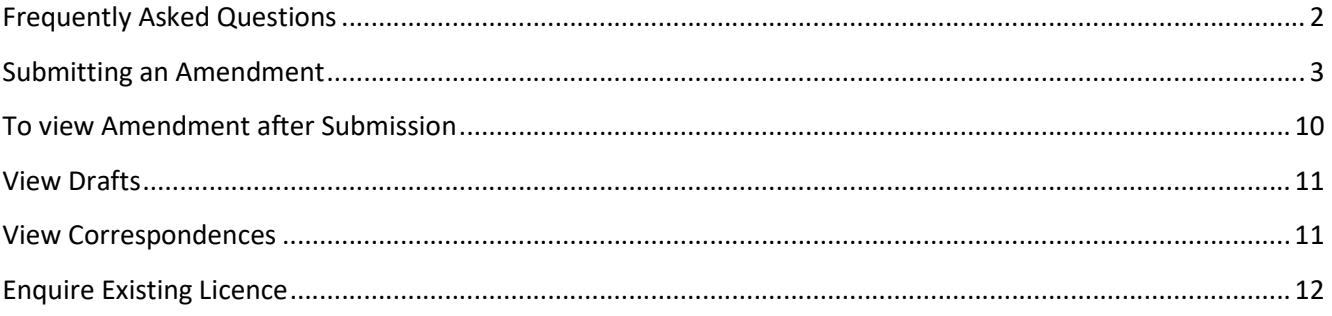

## Frequently Asked Questions

#### 1. When do I need to update or amend my factory registration record?

You are required to update or amend your existing factory registration or notification record for the following:

- To submit Safety and Health Management System (SHMS) or Process Hazard Analysis (PHA) document for your existing factory record
- Update of occupier or workplace contact information (e.g. contact number, email)
- Update workplace details (e.g. workplace contact details; workplace address is not amendable)

Note: if there is a change in Unique Entity Number (UEN) or nature of entity for the occupier (e.g. company takeover), a fresh factory registration or notification may be required to be submitted for your factory premise. If there is a relocation of factory premises, a fresh factory registration or notification may also be required.

#### 2. How do I update or amend my existing factory registration?

The eService user (as submitted during new application or subsequently added after its approval) can update or amend the record via the GoBusiness online portal at the URL (https://www.gobusiness.gov.sg/licences)

You will require the following to carry out the transaction:

- Valid SingPass account
- Company UEN
- Workplace number for the factory premise

#### 3. Where can I obtain help for my transaction?

a) For technical matters, please contact

#### Helpdesk Technical Support

Email: licences-helpdesk@crimsonlogic.com

Helpdesk Hotline Contact Number: (+65) 6774 1430

Operating Hours

- Mondays to Fridays: 8.00am to 8:00pm
- Saturdays: 8:00am to 2:00pm except public holidays
- b) If you have specific queries such as licensing policies, status of the licence approval and clarifications on the licence submission, please contact

#### MOM Contact Centre (MOM CC)

Submit enquiries online at http://www.mom.gov.sg/contact-us

MOM CC Contact Number: (+65) 64385122

Operating hours

- Monday to Friday, 08:30AM to 05:30PM
- Saturday, 08:30AM to 01:00PM except public holidays

### Submitting an Amendment

Step 1) Visit GoBusiness website at (https://www.gobusiness.gov.sg/licences). Log in using a valid CorpPass account.

Step 2) Click 'LICENCE APPLICATION' on the top menu bar and select 'AMEND EXISTING LICENCE'

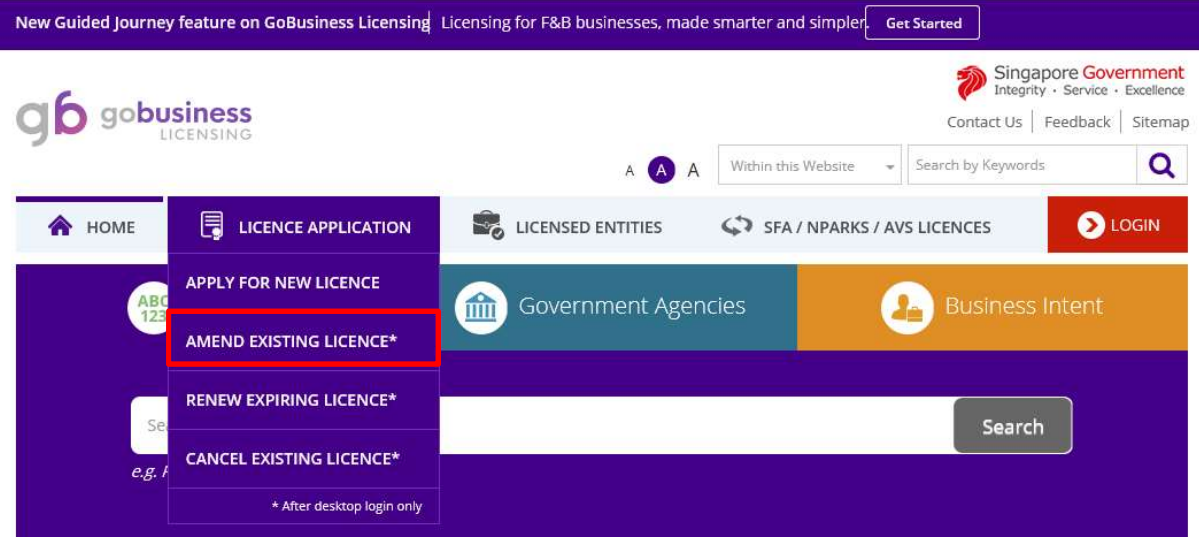

Step 3) Under the Government Agencies tab, click the URL, MOM- Ministry of Manpower

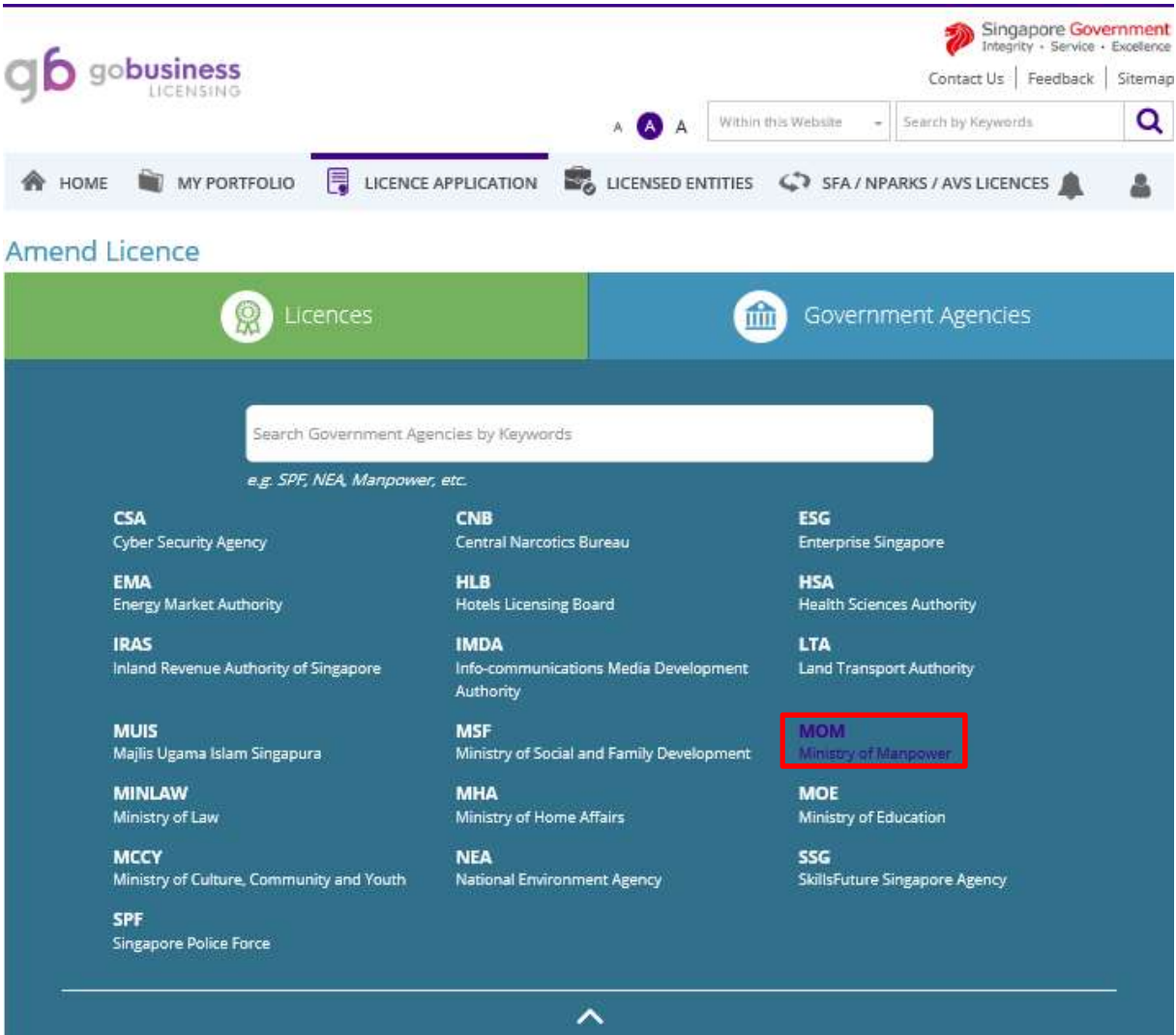

### Step 4) Select Factory Registration and Notification and click 'Review & Apply'. Click 'Next' to proceed.

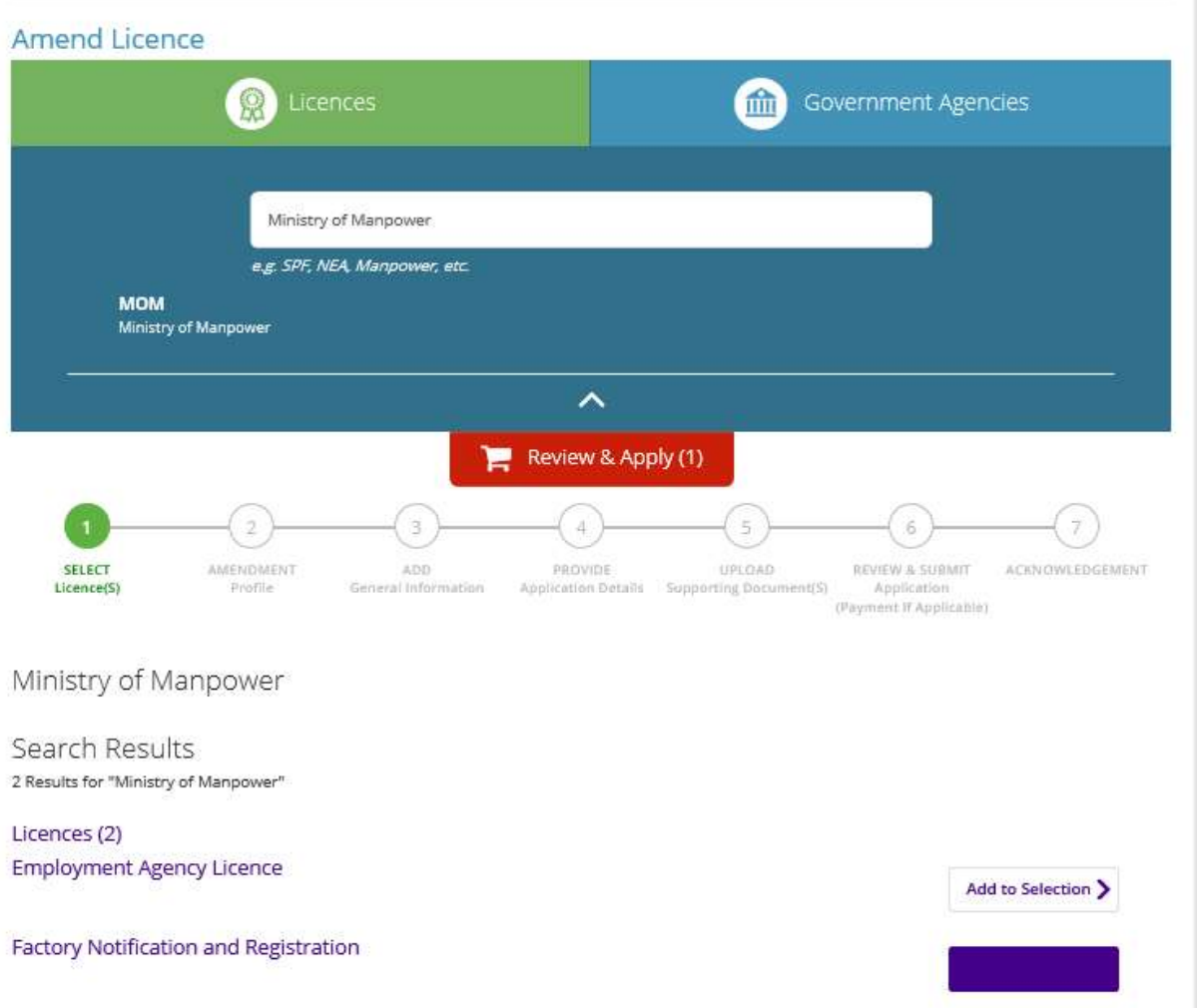

Step 5) Key in the workplace number for the factory premise concerned and click 'Next' to proceed.

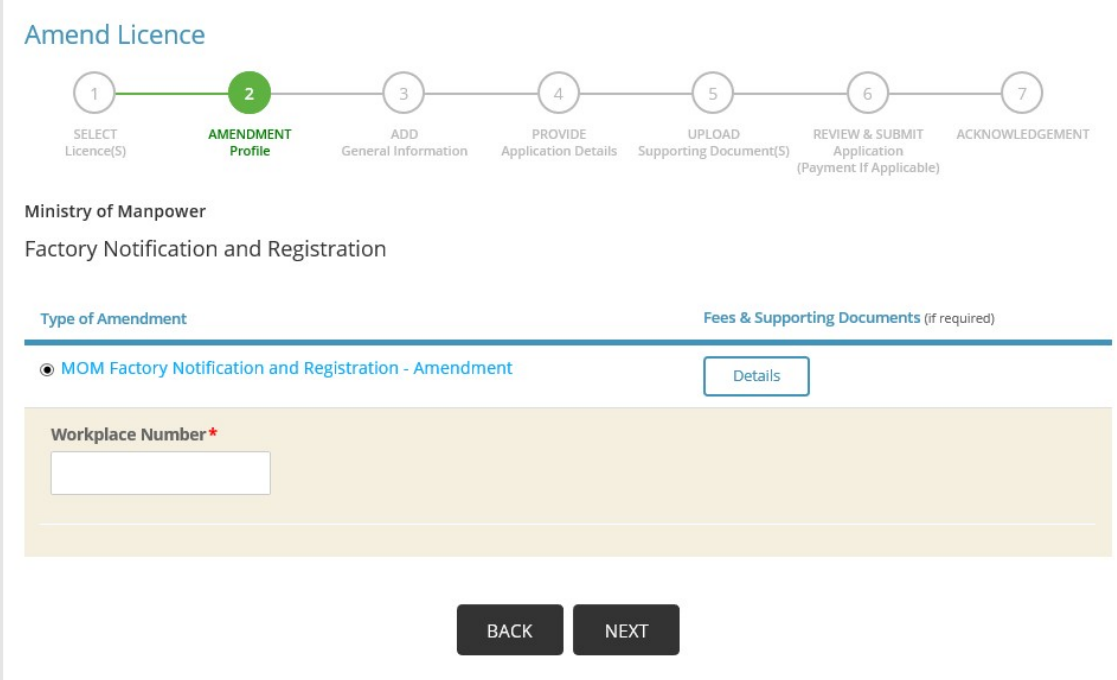

#### Step 6) Click the checkbox to accept the Terms of Use before you proceed. Click 'Save' to save record as draft or Click 'Next' to proceed.

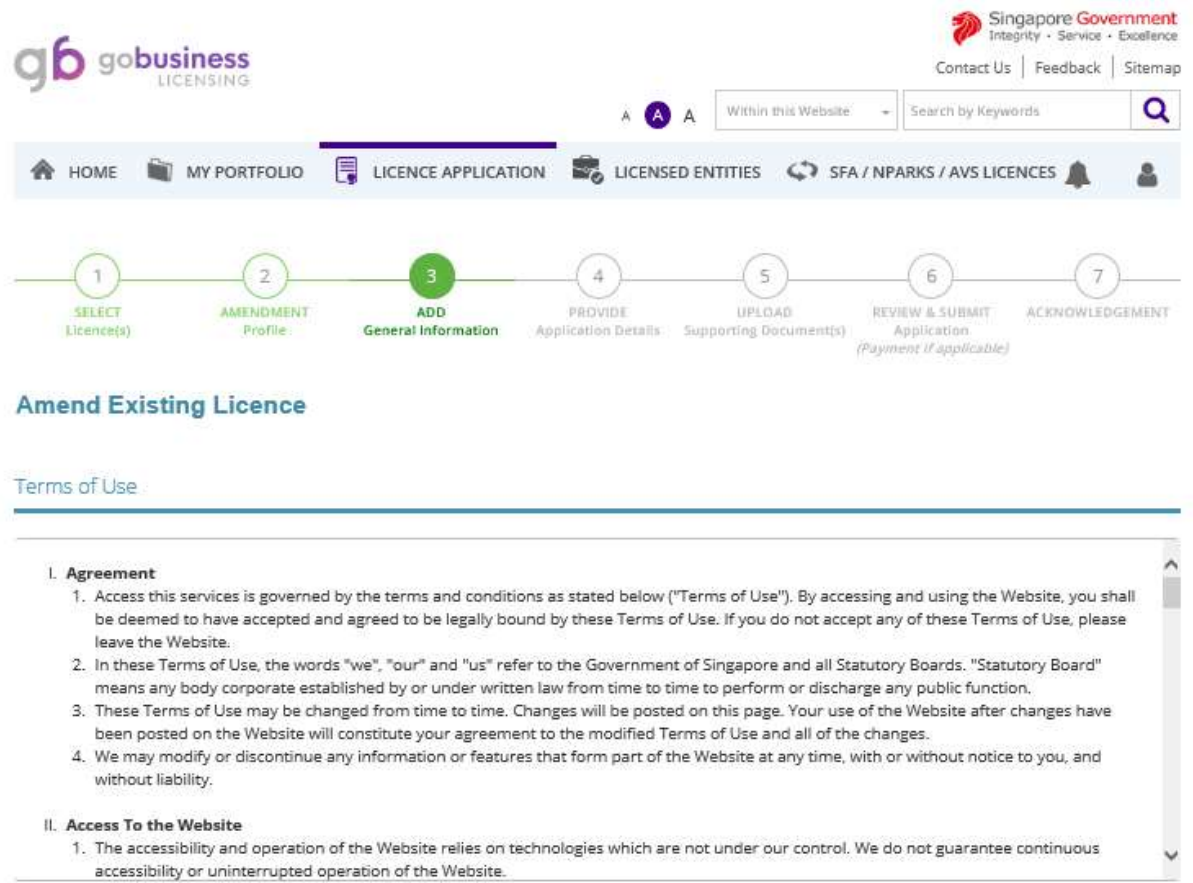

accessibility or uninterrupted operation of the Website.

By clicking on the checkbox, I agree to be bound by the Terms of Use.

Step 7) In the Provide Application Details panel, check the checkbox for the section you wish to make the amendments and proceed. The fields that are allowed to be amended will be released for changes. Certain fields that are not amendable will remain greyed out.

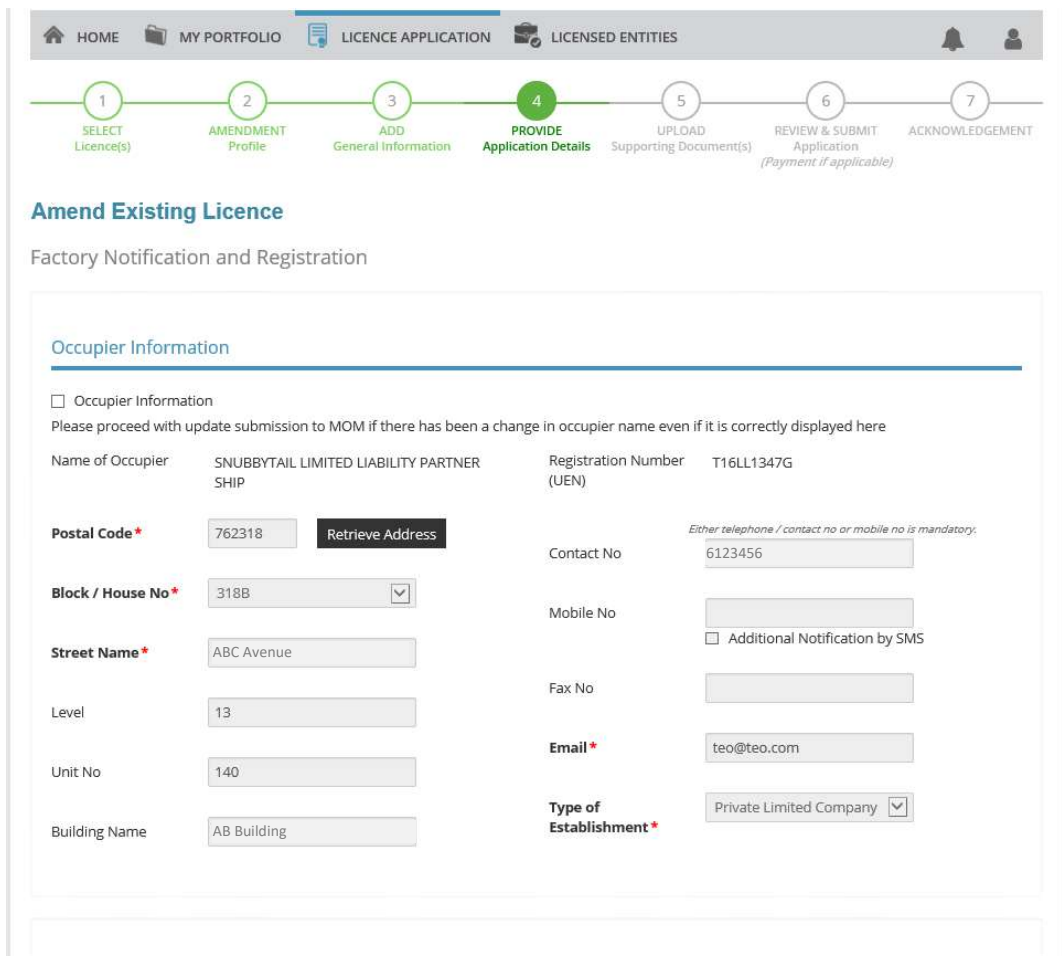

Amendments are allowed for the following sections:

- Occupier Information
- Workplace Information (exclude workplace address)
- Nature of Works
- Number of Workers
- Developer Information
- Particulars of eService user
- Update Subscription details

Click 'Save as Draft' at bottom of page after you have completed your amendments, you will be directed back to the Application Details panel.

Step 8) You can upload documents at Upload Supporting Documents tab. Please note the maximum file size allowed is 1.5MB. If you just need to upload a document without amendments, click 'Next' to proceed.

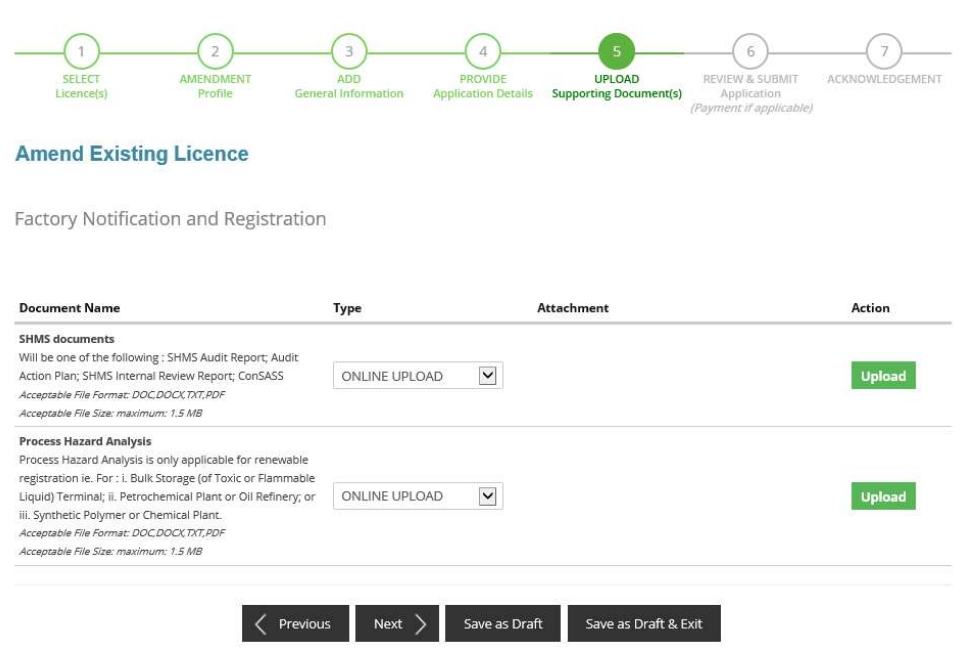

Step 9) You can review and print the details of your submission at the Review and Declare panel. Check the checkboxes for declaration and click 'Submit' to complete your transaction.

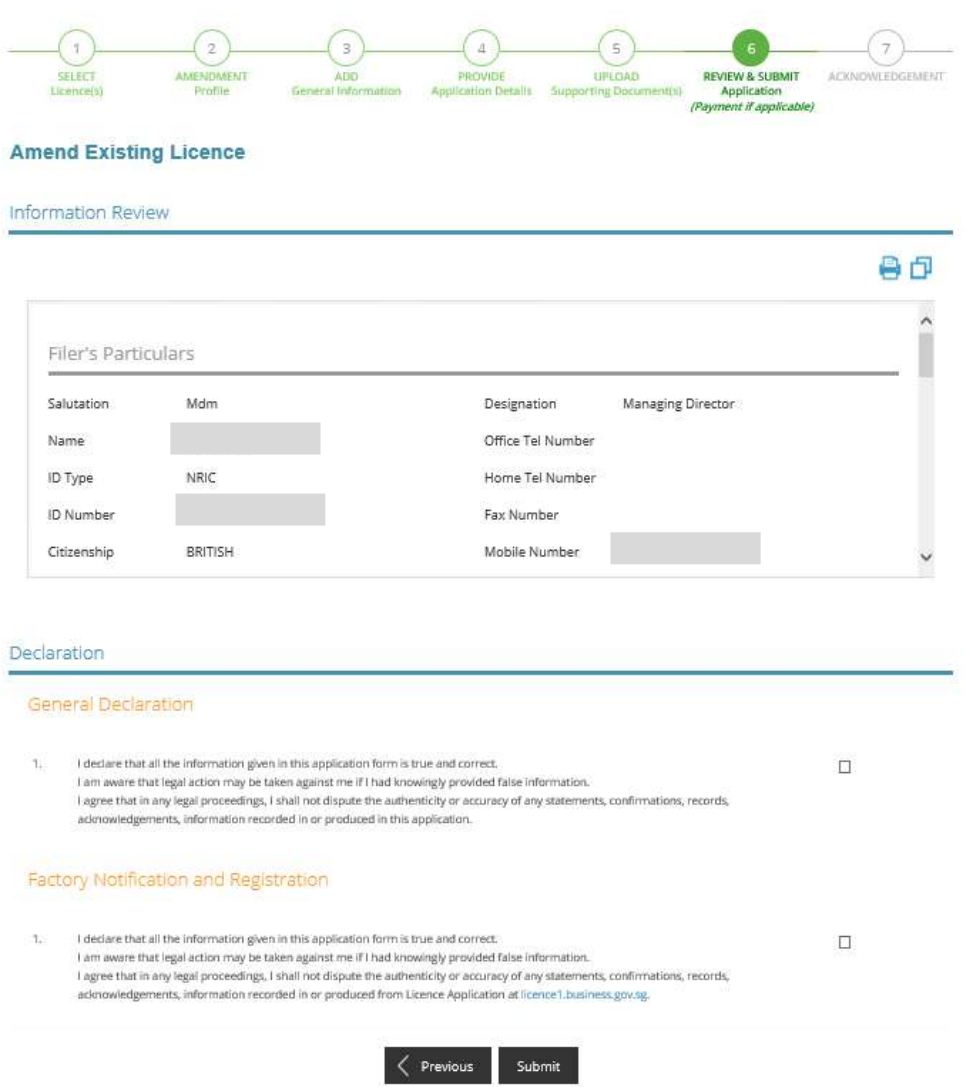

Please take note the Application Number starting with 'U' followed by 10 digits for future enquiries (e.g. U1234567890). Processing time is up to 7 working days, if all necessary information has been furnished for the application.

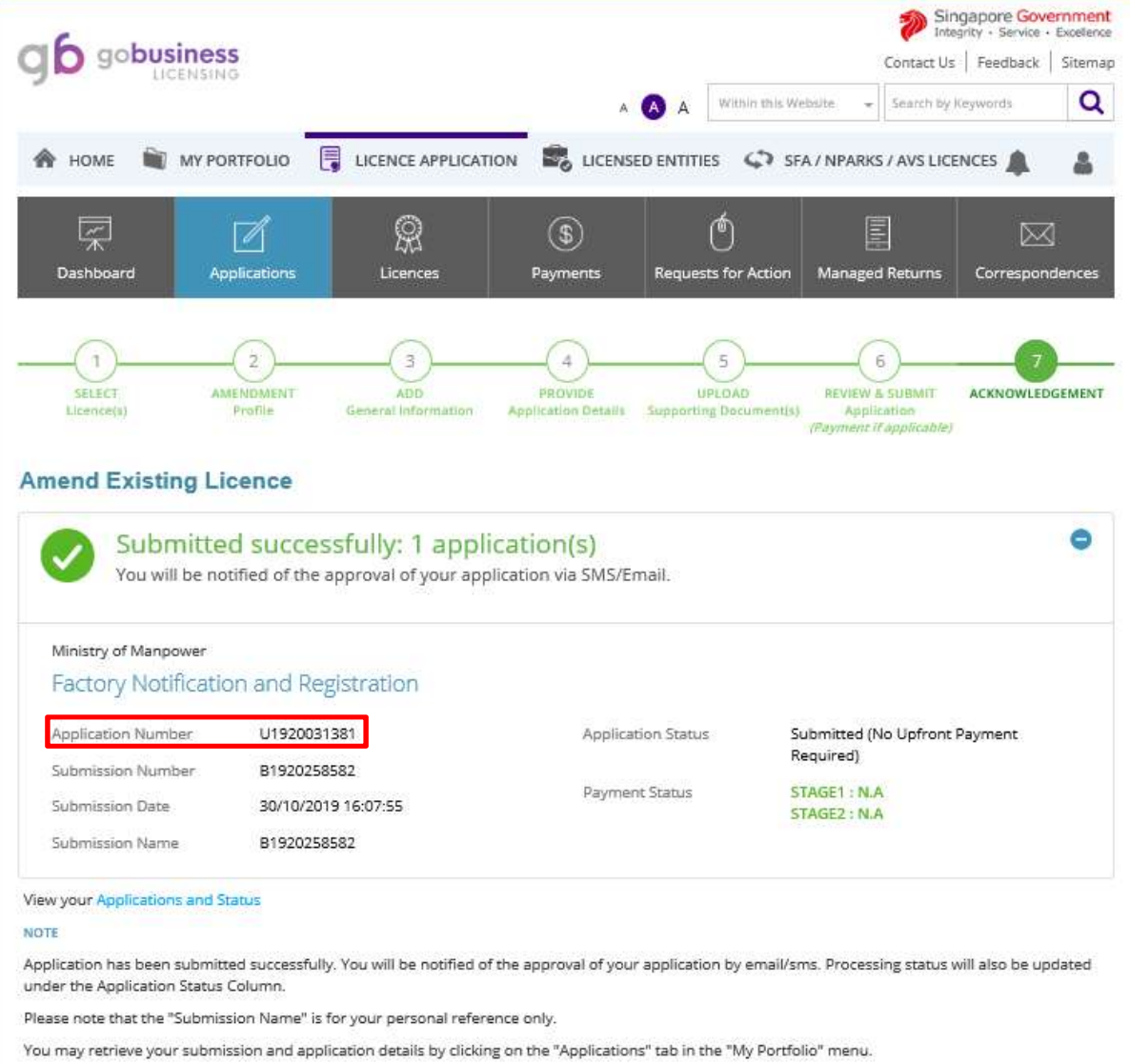

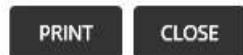

### To view Amendment after Submission

Click 'MY PORTFOLIO' on top menu bar to return to home page.

Step 1) To view your submitted applications, click 'Applications' tab on top menu bar. Use the 'Advanced Search' to specify search for 'Factory Registration and Notification' and click 'search' button.

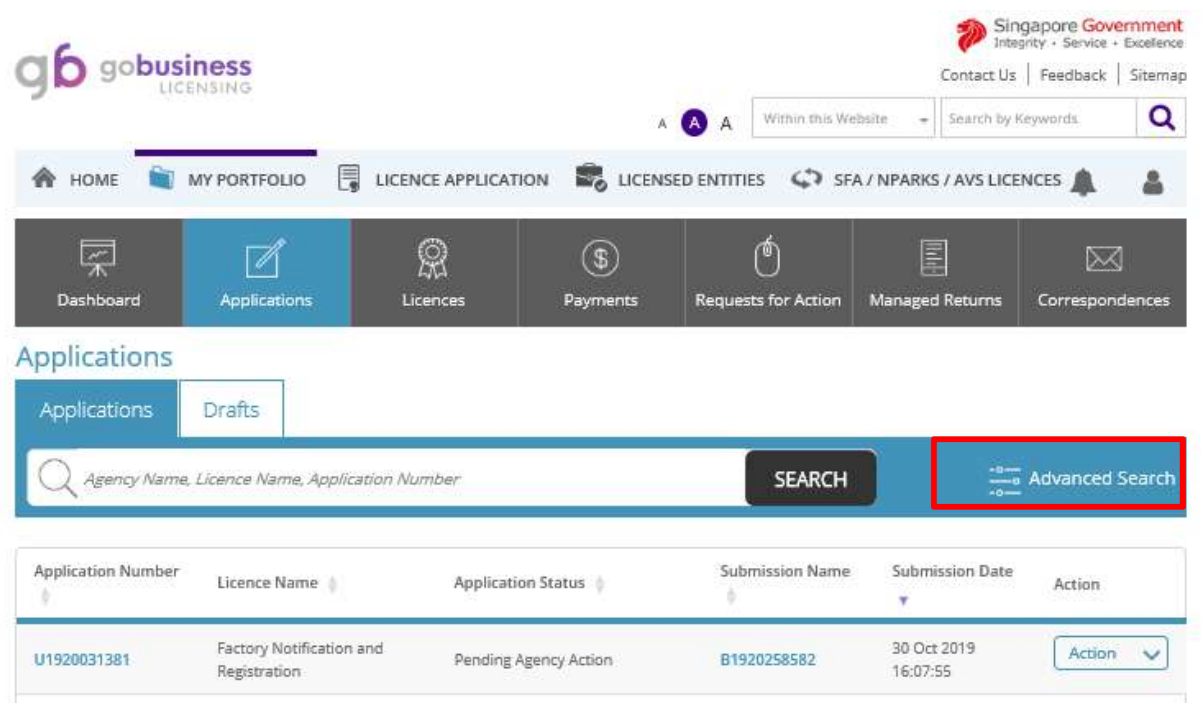

Step 2) Under 'Applications' tab, you are also allowed the option to 'Duplicate' or 'Withdraw' your transaction (See below). Upon selecting the option to 'Duplicate' the application, a duplicate transaction with the same details will be saved as a copy in the 'Drafts' section.

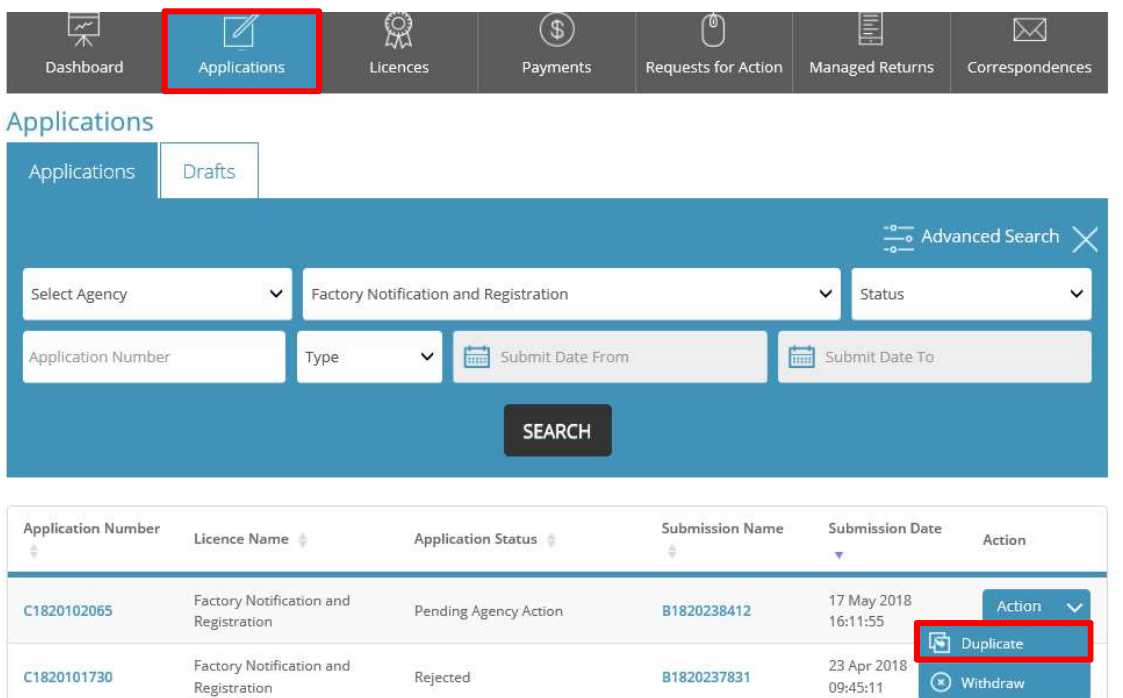

### View Drafts

Step 1) Similarly, click 'Applications' tab on top menu bar. To view your saved drafts, click 'Drafts' (See red box below) and locate your draft saved by the reference number (e.g. B1234567890). To continue with you application, click the specific draft number. After you have submitted your draft, the transaction will be now shown under the 'Applications' panel

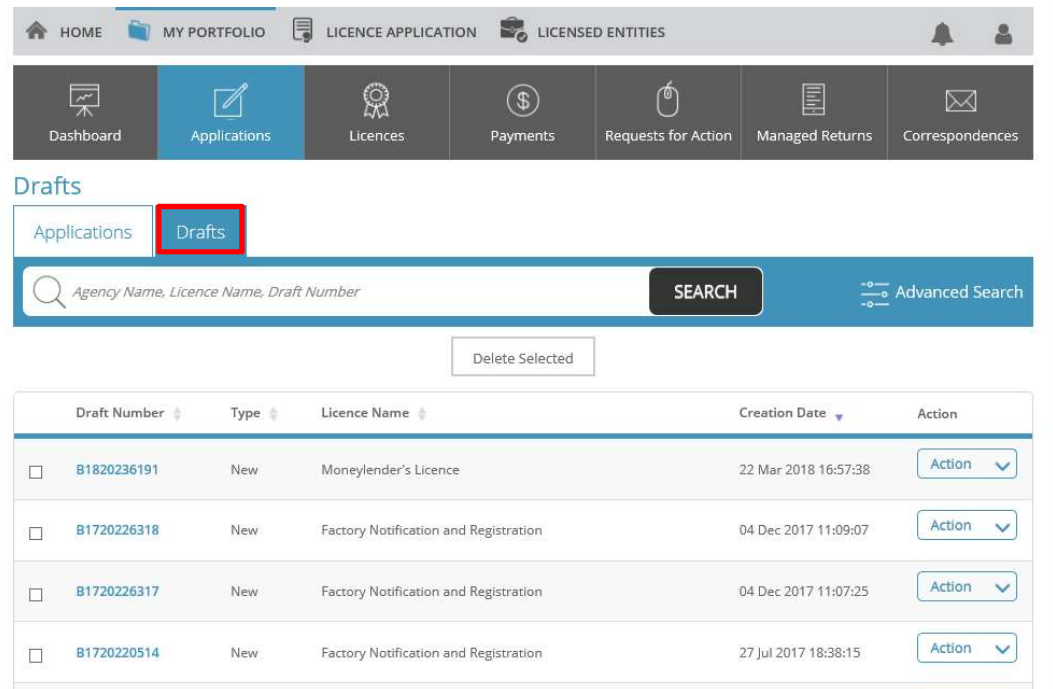

### View Correspondences

By clicking 'Correspondences', you can also view copies of the email correspondences sent to your provided email address as applicant. These emails are sent to notify you of any updates in the status of processing for your transaction.

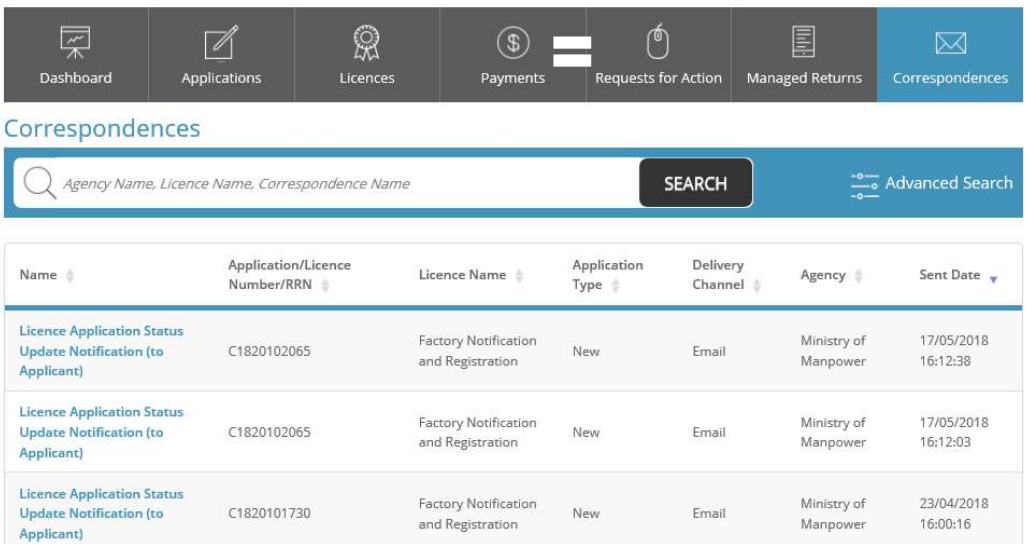

### Enquire Existing Licence

You can also enquire for existing approved factory record after approval and download its respective factory registration certificate or factory notification confirmation letter.

Step 1) At the homepage, click 'Licenced Entities' on the top menu bar and select 'and then '

- Step 2) Select 'Ministry of Manpower'
- Step 3) Click 'Enquire existing MOM Licences'

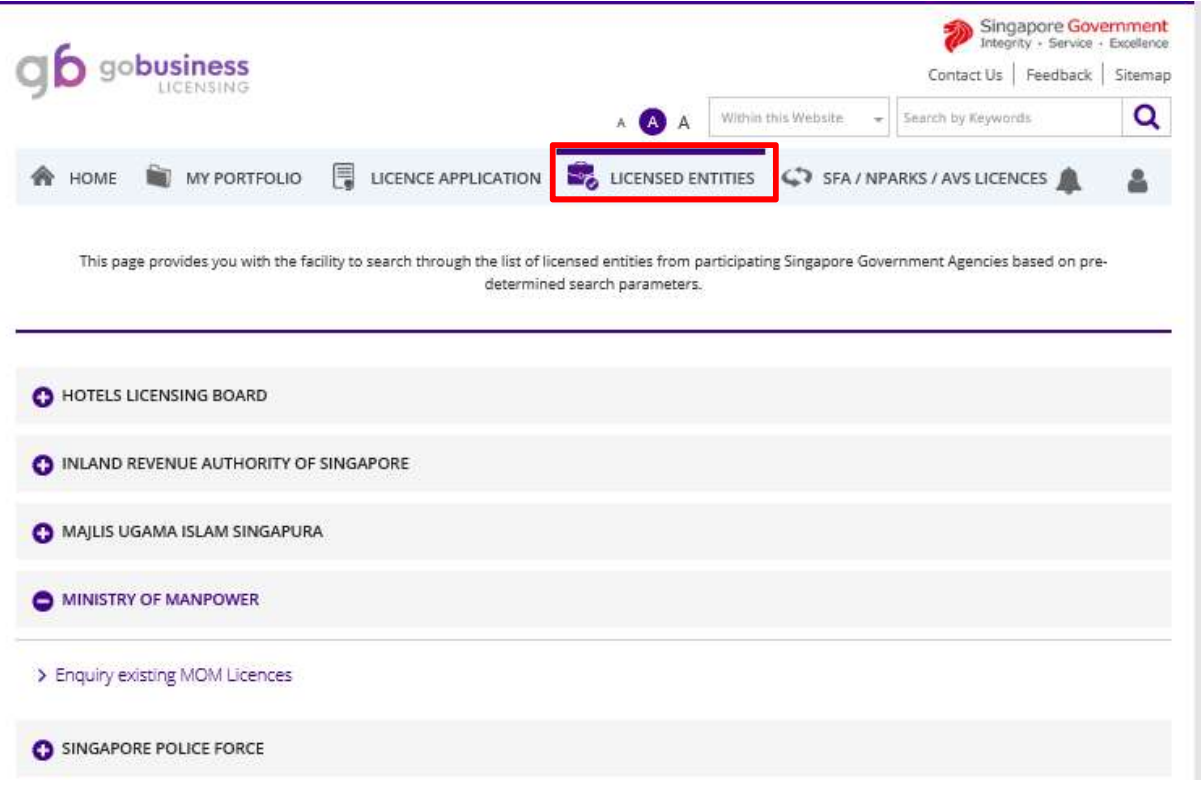

Step 4) Select 'Factory Notification and Registration'. Key in the workplace number in the field named, 'Licence number' and click 'Enquiry' button.

Note: The workplace number consist of the company UEN followed by 4 digits. (E.g. UEN is A00AB1234Z, workplace number is A00AB1234Z0001). If the workplace number is a valid record, you will be prompted to open or save the file for the certificate or letter.

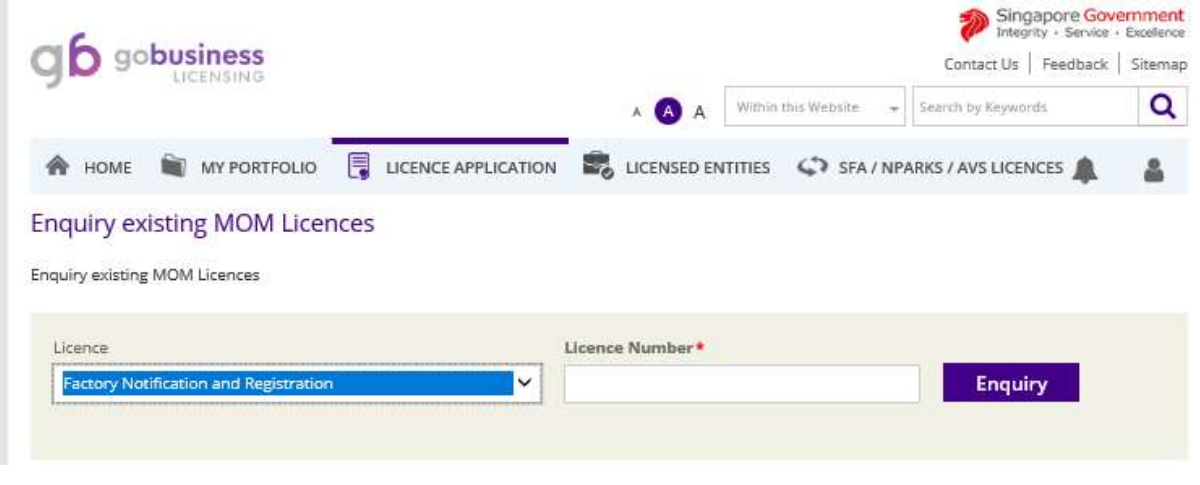

(Updated 30 Oct 2019- LIC THP)